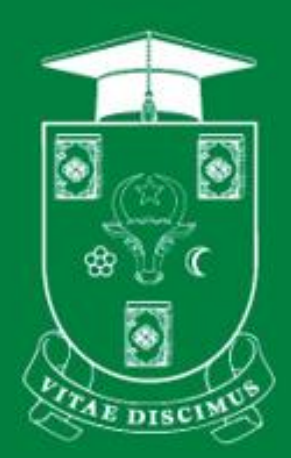

# **UNIVERSITATEA DE STAT DIN MOLDOVA**

**PENTRU UZ INTERN** 

# **GHID UTILIZAREA MOODLE USM. CREARE CONT**

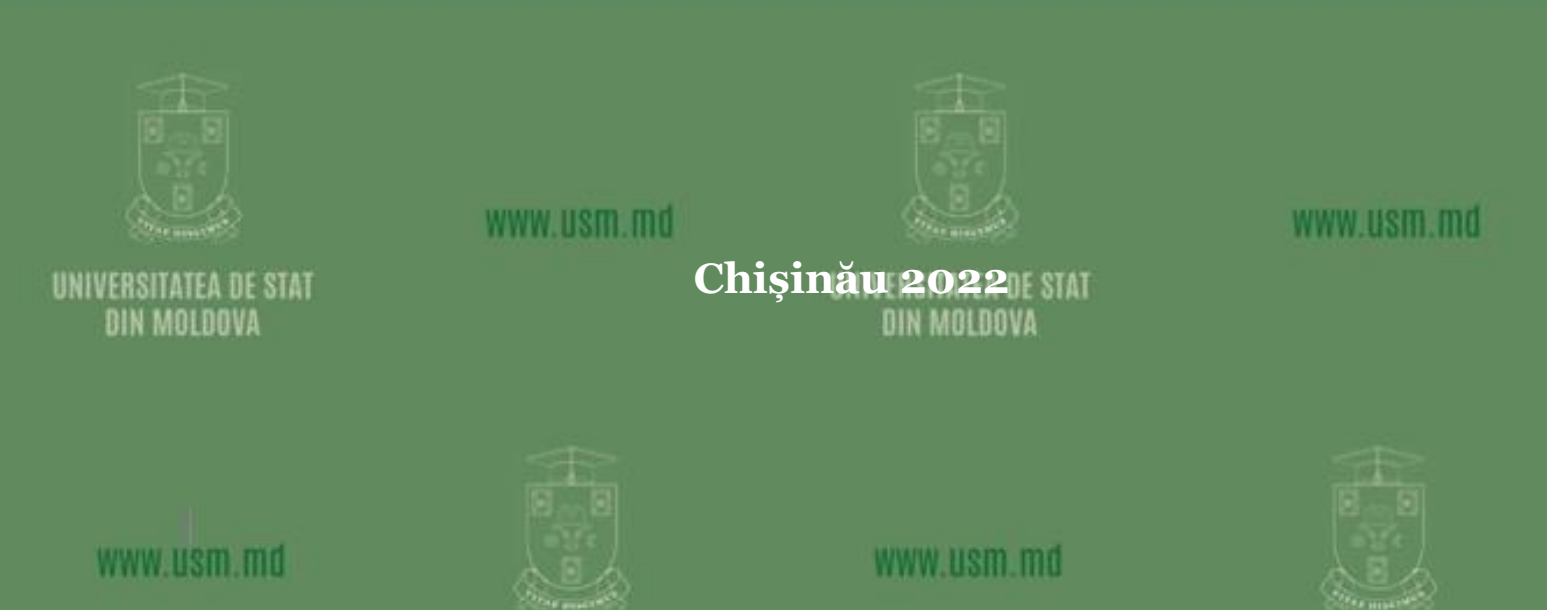

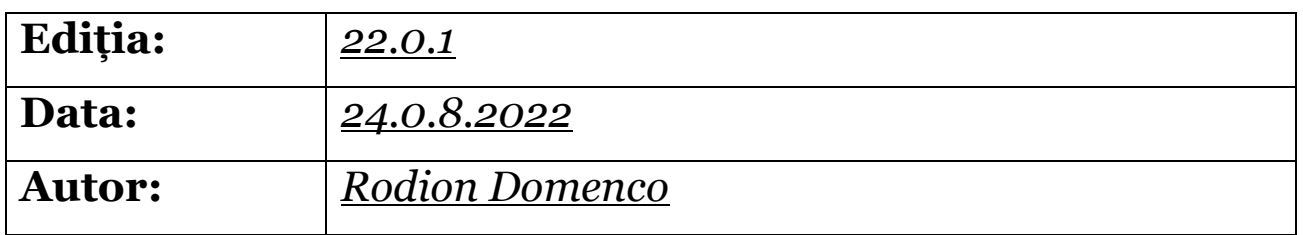

#### *Universitatea de Stat din Moldova, Secția Sisteme de Gestionare a Procesului Educațional. Pentru uz intern.*

## **Cuprins**

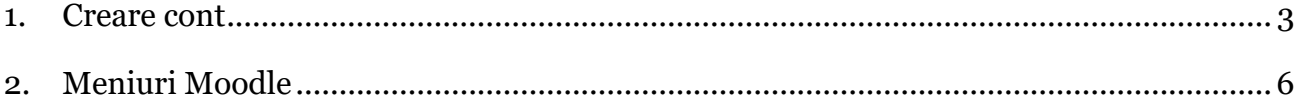

#### <span id="page-2-0"></span>1. Creare cont

- 1. Accesăm <https://moodle.usm.md/> vezi Figura 1.1 a)
- 2. Selectăm opțiunea Conectare vezi Figura 1.1 b)

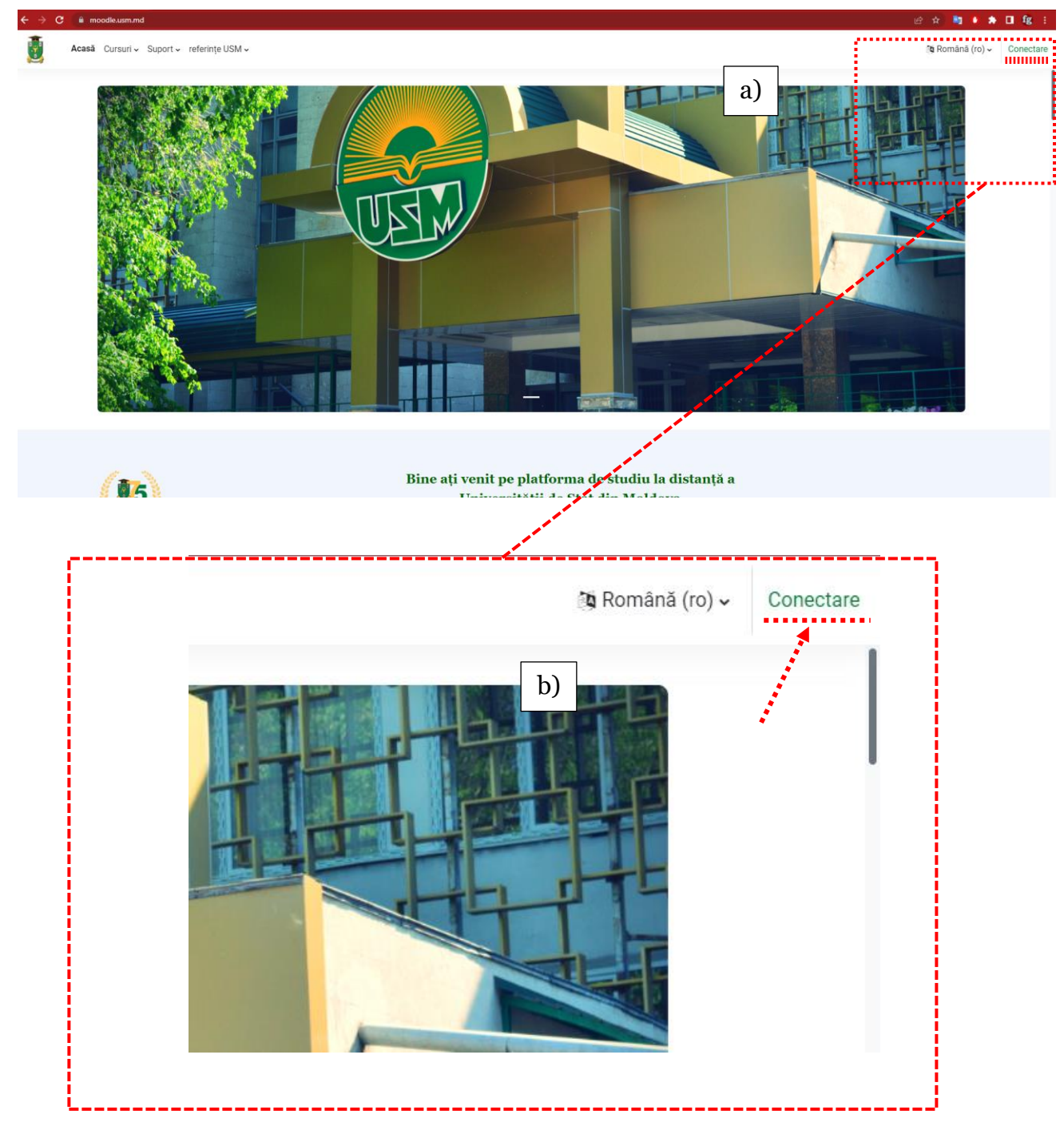

Figura 1.1 Pagina de start

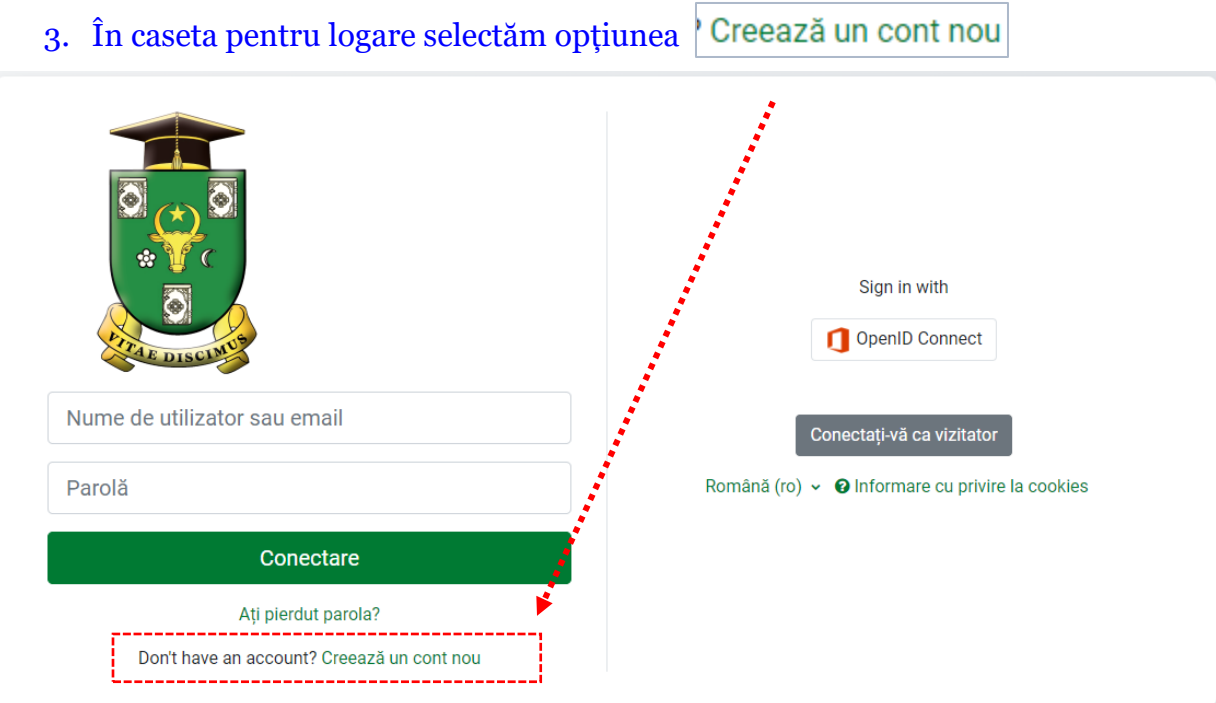

Figura 1.2. Fereastra de selectare a opțiunii de conectare la [www.moodle.usm.md](http://www.moodle.usm.md/)

4. Completăm câmpurile marcate cu $\boxed{\bullet}$  - câmpuri obligatorii

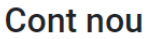

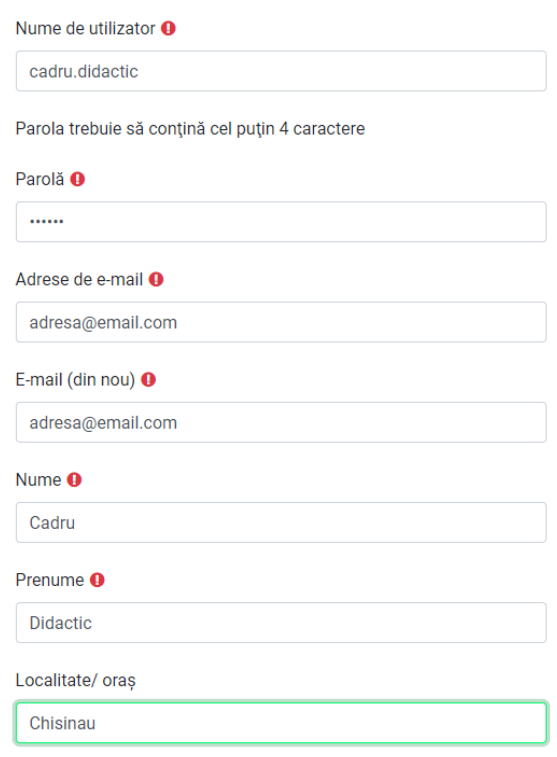

4

- Creează noul meu cont 5. "Bifăm" opțiunea "Nu sunt robot", apoi selectăm opțiunea Întrebare de securitate **@** Nu sunt robot eCAPTCHA dentialitate - Termeni Creează noul meu cont **Anulare** Câmpurile obligatorii din acest formular sunt marcate cu <sup>O</sup>.
	- 6. În fereastra nou deschisă ni se spune că a fost trimis un mesaj la adresa de e-mail introdusă în formularul de mai sus. Pentru a continua crearea contului facem clik pe "Continuă"

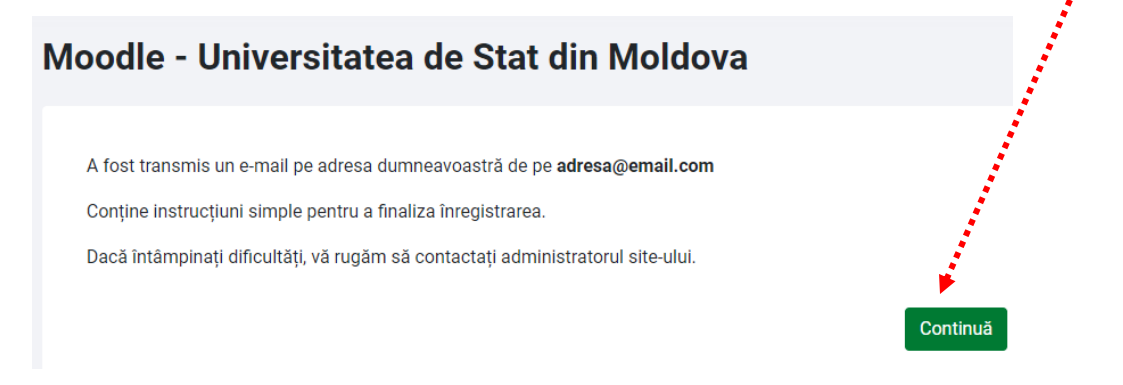

**Urmăm indicațiile din mesajul de pe e-mail și finalizăm crearea contului**

**PENTRU CEI CARE DEȚIN CONT MICROSOFT 365, ESTE POSIBILĂ CONECTAREA LA MOODLE CU ACEST CONT. Pentru aceasta, din fereastra de conectare, selectăm opțiunea OpenID Connect și introducem datele de logare pentru Microsoft365**

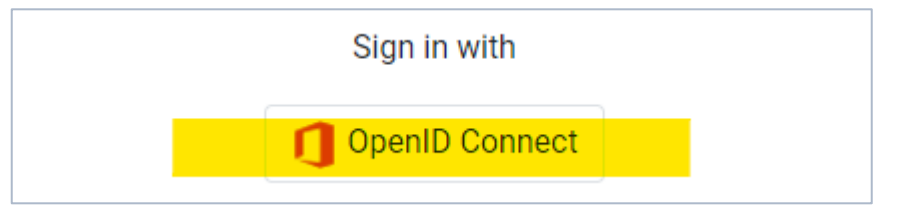

5

### <span id="page-5-0"></span>2.Meniuri Moodle

Acasă Tablou de bord Cursurile mele Cursuri v Suport v referințe USM v

- prin selectarea acestei opțiuni, se revine, oricând la prima pagină a contului Acasă utilizatorului

- Tabloul de bord (Dashboard) este o pagină personalizabilă pentru a oferi utilizatorilor detalii despre progresul lor și termenele limită viitoare.

Tabloul de bord implicit include o [cronologie,](https://docs.moodle.org/400/en/Timeline_block) un [calendar](https://docs.moodle.org/400/en/Calendar) și [blocul Elemente accesate recent.](https://docs.moodle.org/400/en/Recently_accessed_items_block) Accesul rapid la Dashboard este disponibil din navigarea site-ului din partea de sus a ecranului, odată conectat.

În mod normal, utilizatorii își pot personaliza tabloul de bord, adăugând sau eliminând blocuri și schimbând pozițiile blocurilor; pot reveni la blocurile originale.

Pentru această trebuie să:

- 1. Activați comutatorul "Mod Editare".
- 2. Faceți clic pe butonul "Resetați pagina la valoarea implicită". (Vezi figura 3.1.).

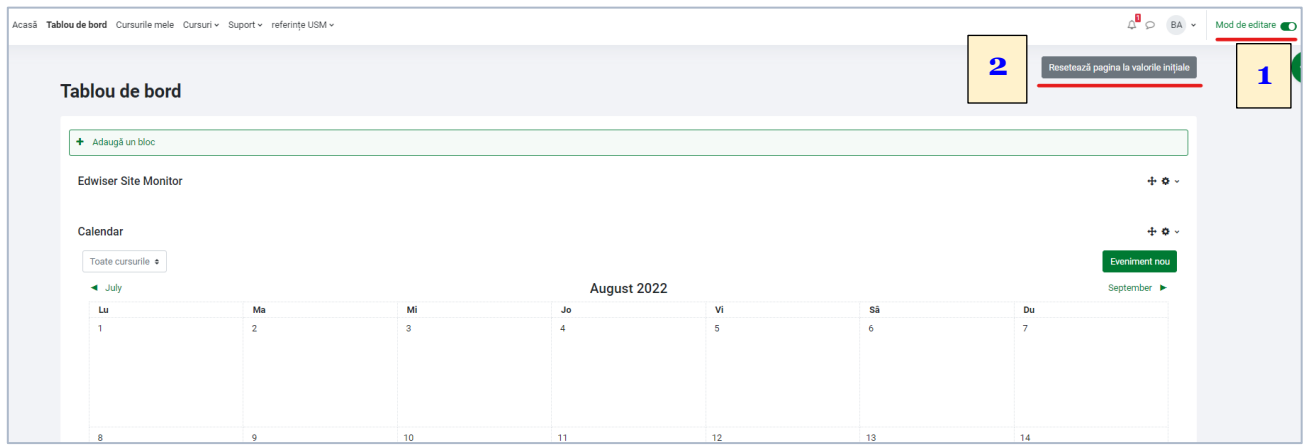

#### - afișează lista de cursuri la care este înscris utilizatorul Cursurile mele

- listă derulantă cu toate categoriile de cursuri prezente pe [www.moodle.usm.md](http://www.moodle.usm.md/) Cursuri ~

#### Suport ~

General FAQ Profesori

FAQ Studenți

Glosar-ghid listă de legături care oferă suport/ajutor pentru utilizarea [www.moodle.usm.md](http://www.moodle.usm.md/)

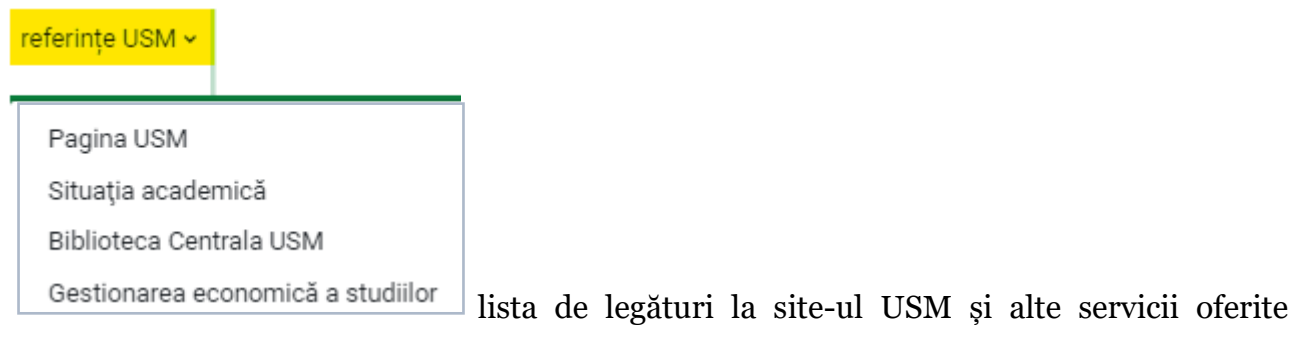

studenților.